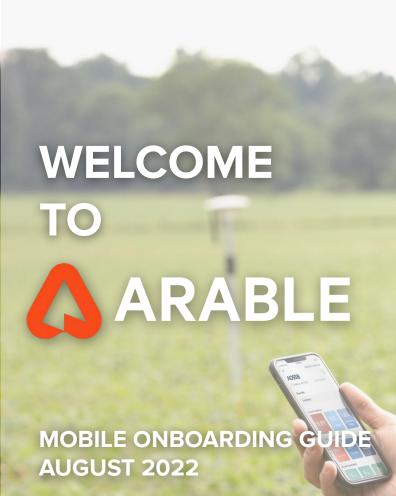

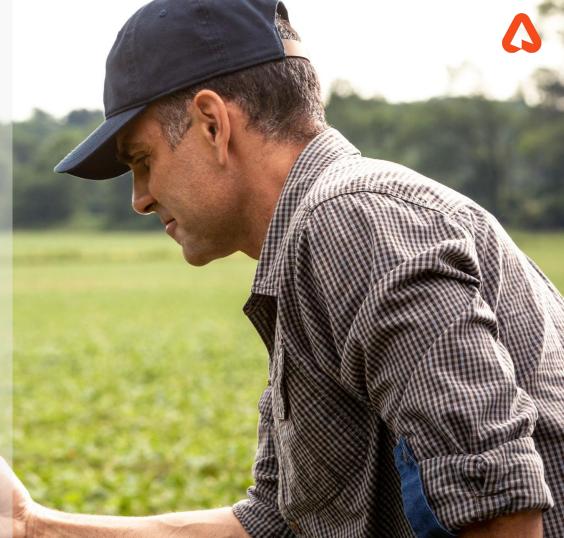

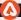

# **GET STARTED:** Download the App

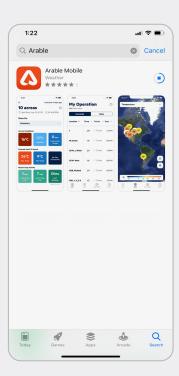

#### <u>iPhone</u> instructions:

- Open the Apple App Store
- Search for "Arable"
- Download and install the mobile app to your device
- Once downloaded, find and open Arable Mobile
- You're ready to go!

#### **Android** instructions:

- Open the Google Play Store
- Search for "Arable"
- Download and install the mobile app to your device
- Once downloaded, find and open Arable Mobile
- You're ready to go!

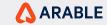

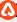

# **SIGN IN**

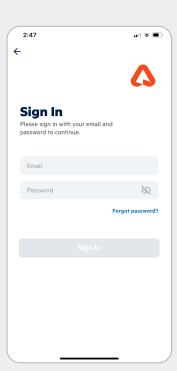

Sign into Arable Mobile. You should have received an email containing account information from Arable support. If you haven't yet received your credentials, please reach out to <a href="mailto:support@arable.com">support@arable.com</a> for help.

- Enter your email address and password
- If you forgot your password, tap 'forgot password' and enter your email address; we'll email you a temporary password

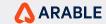

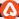

### **MAP**

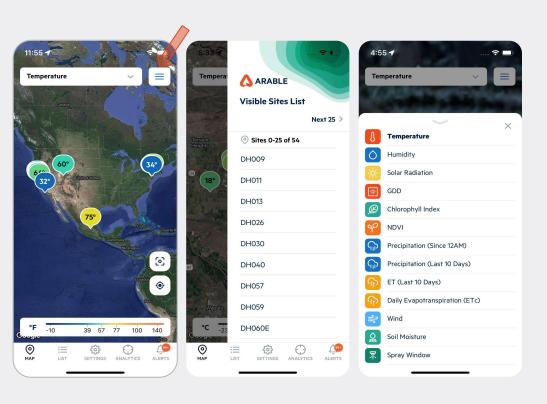

Use the Map to see all your active sites. Select different measurements (e.g., temperature, humidity, solar radiation, growing degree days, etc.) from the dropdown menu to change the map view.

- Map flags show the selected measurement
- Key can be found at bottom

Tap on the **Hamburger** icon to view the first 25 site list and tap on 'Next 25' to view the other 25 sets of sites.

Tap a site and a pop-up will appear showing the last sync and a button to take you to the site details.

Tap the square icon in the lower right-hand corner to fit the screen and recenter the map over all your site markers. Hit the target icon below it to recenter the map over your current location.

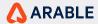

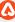

## Weather / LIST

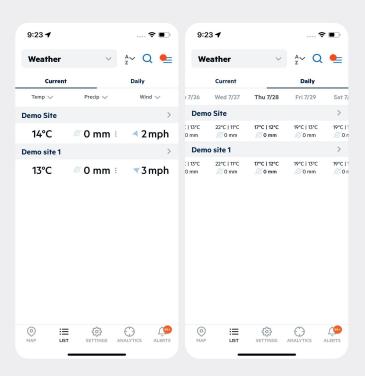

The **Weather** screen, found by tapping **List** in the bottom menu, is a summary of all your sites, listed alphabetically by site name. You can toggle between current or daily forecasted conditions for the entire list.

Current values temperature, precipitation and wind speed with direction are displayed for a site from the last hour or sync time. A-Z icon sort alphabetically applies to the site name also each column value can be sorted by tapping on the arrow icon.

To see daily values for the last seven days of historicals and the next fourteen days of forecasts, swipe left or right.

Tap on the site name will navigate to site details page.

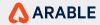

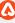

### Weather / Create New Site

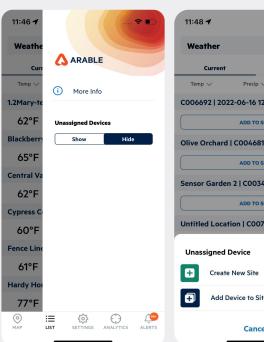

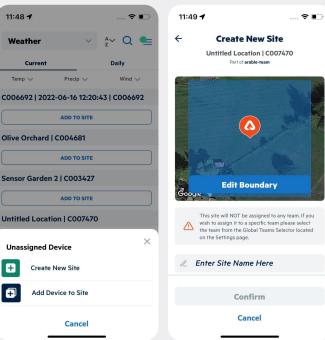

Tap on the **Hamburger** icon from the weather-current page to see the **unassigned devices** option, by default hide is selected click on the show to view devices which are not part of any site.

You can add the device to a site, either by creating a new site or by adding the device to the existing site which is within 10 sq. km.

Tap on the More info options. To learn more about the measurements included on this screen.

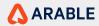

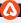

# Weather / LIST - Edit Site, Delete Site

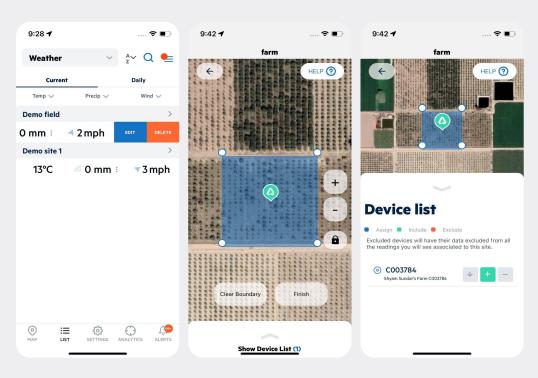

Swipe right to left on a site details to view **edit**, **delete** button from weather current page.

Tap on delete button to delete a site.

Tap on edit button to navigate edit site page, to edit your site boundary press and hold each vertice and move it to the desired location. To create a new vertice tap the screen where you want the new vertice to appear. With the lock icon enabled you can create new boundary vertices but are blocked from moving around the map. With the lock icon disabled, you can move the map around but are not allowed to create boundary vertices. To remove the entire boundary press the Clear Boundary button on the bottom left of the screen. Once you are finished setting your site's boundary press the Finish Draw button on the bottom right. The show device list brings a list of all the devices associated to your site, and allows you to set specific states for each device. Device States Included: All Marks that fall inside your site's boundary. Assigned: Marks that can be associated to your site even if outside the site's boundary. Excluded: Marks inside your site's boundary that will have their data excluded from all the readings you will see associated to this site.

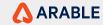

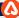

## Forecast / LIST

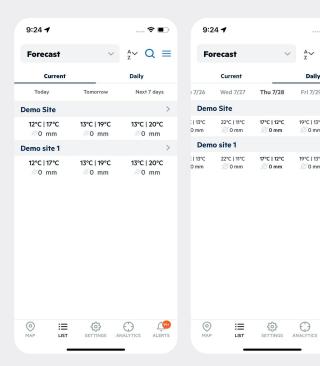

^~ Q ≡

The **Forecast** screen, found by tapping List in the bottom menu and select the forecast option from the dropdown menu, is a summary of forecast conditions of the sites, listed alphabetically by site name. You can toggle between current or daily forecasted conditions for the entire list.

For **Current**, you can view today, tomorrow and next 7 day conditions for a site.

Tap on **Daily**, you can view values for the last seven days of historicals and the next fourteen days of forecasts, swipe left or right.

Tap on **Hamburger** icon and then More info options. To learn more about the measurements included on this screen.

Tap on the site name will navigate to site details page.

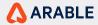

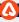

# Water / LIST

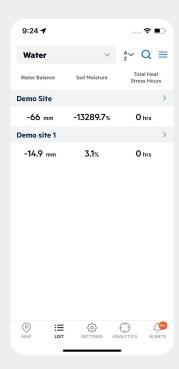

The **Water** screen, found by tapping **List** in the bottom menu and select the water option from the dropdown menu, can be used for easy irrigation scheduling, listed alphabetically by site name.

Only the site which has season created with be displayed on this page with Water balance, soil moisture and total heat stress hours.

Tap on the site name will navigate to site details page.

Tap on **Hamburger** icon and then More info options. To learn more about the measurements included on this screen.

Water is currently in limited beta and need to be enabled via Customer Success.

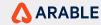

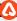

# **Crop Growth / LIST**

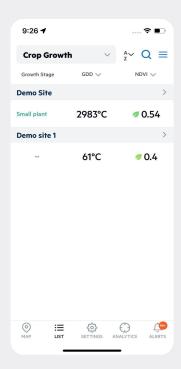

The **Crop Growth** screen, found by tapping List in the bottom menu and select the crop growth option from the dropdown menu, is a summary of the site's current season, listed alphabetically by site name.

Only the site which has season created and ongoing with be displayed on this page with growth stage, GDD and NDVI fields.

Tap on **Hamburger** icon and then More info options. To learn more about the measurements included on this screen.

Tap on the site name will navigate to site details page.

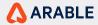

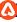

## **Devices / LIST**

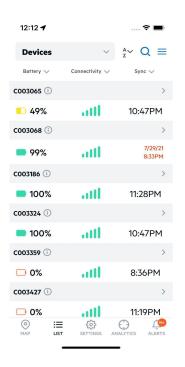

The **Devices** screen, found by tapping List in the bottom menu and select the devices option from the dropdown menu, is a summary of the device's status, listed alphabetically by device id.

A device's current Battery, connectivity, and sync information are displayed based on the last hour or sync time.

Tap on the info icon to view the sites which the device is associated with.

Tap on **Hamburger** icon and then More info options. To learn more about the measurements included on this screen.

Tap on the site name will navigate to site details page.

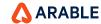

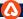

#### SITES DETAILS

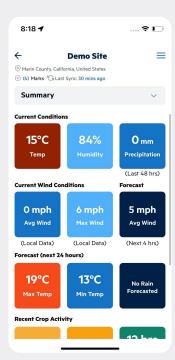

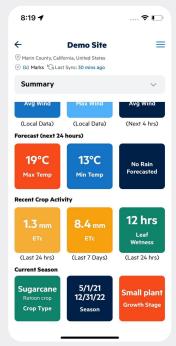

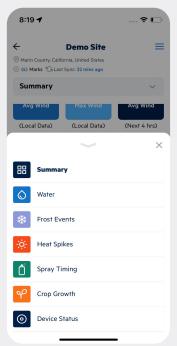

From the list or the Map screen, tap a **Site** to see its complete details.

Here you will see a summary of the Site's current and forecasted conditions, recent crop activity, and information on the current season (you can create from web for existing site) — or select another option from the dropdown menu.

Tap on the **Hamburger** icon to view Notes, More info options. To learn more about the measurements included on this screen, tap on the more info icon in the upper right-hand corner.

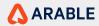

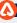

# **NOTES**

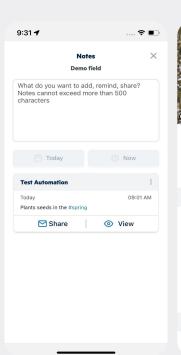

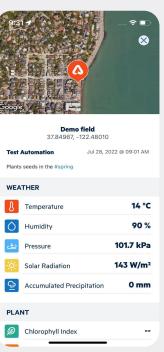

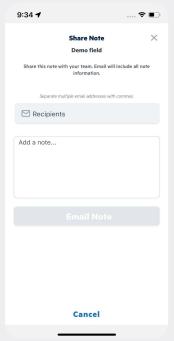

Tap on the **Notes** option to navigate to the notes page for a site where you can capture a Note, With each note save weather & plant data for that moment.

Add Tags For example: #spray, #disease, #harvest, #pest while creating a note.

View & Share weather, plant data for that moment later with your team. Or share in an email.

Tap on the note name from the list to delete it.

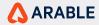

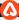

### Water

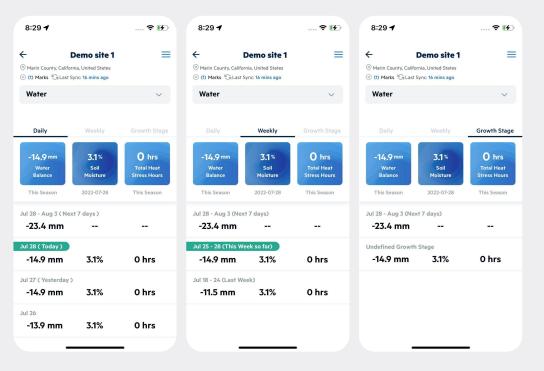

Select Water from the dropdown menu on the site details page to see water balance, soil moisture, Total Heat Stress Hours, irrigation runtime etc for this site. Water-in (precipitation/irrigation effective for crop growth), can be used for easy irrigation scheduling.

Tap on the **Hamburger** icon to view Edit View, Notes, More info options.

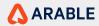

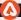

## **Water Edit View**

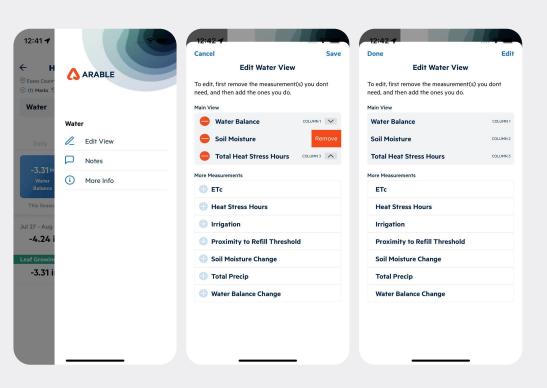

Tap on **Edit View** to navigate to edit water view page where remove the measurement you don't need and add the ones you do.

Tap on **More info** to learn more about the measurements included on this screen, tap on the more info icon in the upper right-hand corner.

Tap on **Notes** option to navigate to the notes page for a site.

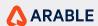

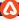

### **FROST EVENTS**

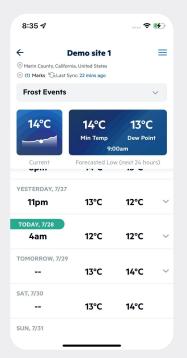

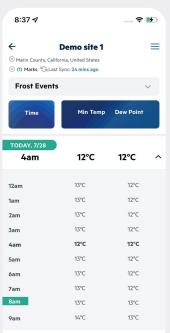

Frost Events displays minimum daily temperature alongside forecasted minimum temperature and dew point for the next 24 hours at this site.

Tap any date to see expanded hour-by-hour breakdowns.

Visit the Settings screen to turn weather alerts on or off. They are available via push, SMS, or voice call (set in Arable Web). Your organization admin can set custom thresholds for frost events. The default is 2°C/36°F.

Tap on the **Hamburger** icon to view Notes, More info options.

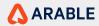

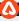

# **HEAT SPIKES**

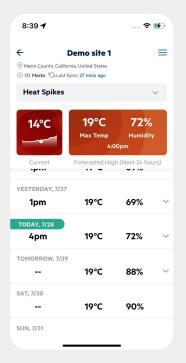

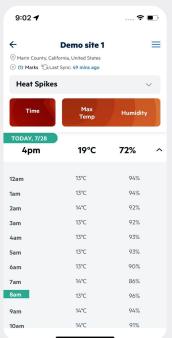

**Heat Spikes** displays maximum daily temperature alongside forecasted maximum temperature and humidity for the next 24 hours at this site.

Tap any date to see expanded hour-by-hour breakdowns.

Visit the Settings screen to turn weather alerts on or off. They are available via push, SMS, or voice call (set in Arable Web). Your organization admin can set custom thresholds for heat spikes. The default is 36°C/97°F.

Tap on the **Hamburger** icon to view Notes, More info options.

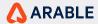

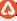

## **SPRAY TIMING**

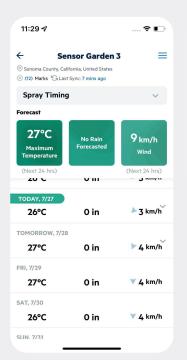

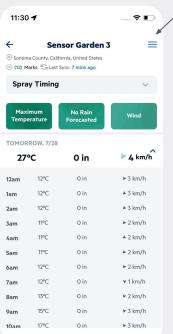

**Spray Timing** displays hours of accumulated leaf wetness alongside the forecasted rain amount, wind speed, Maximum Temperature etc. This page can be used to help determine the best day and time for a spray applications.

Tap any date to see expanded hour-by-hour breakdowns.

Tap on the **Hamburger** icon to view Edit View, Notes, More info options.

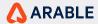

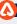

#### **SPRAY TIMING - Edit View**

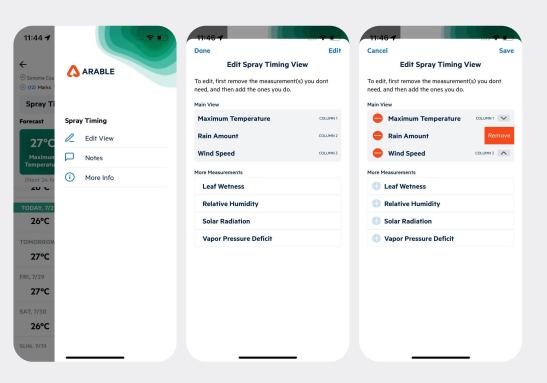

Tap on **Edit View** to navigate to edit spray timing view page where remove the measurement you don't need and add the ones you do.

Tap on **More info** to learn more about the measurements included on this screen, tap on the more info icon in the upper right-hand corner.

Tap on **Notes** option to navigate to the notes page for a site.

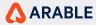

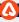

# **CROP GROWTH**

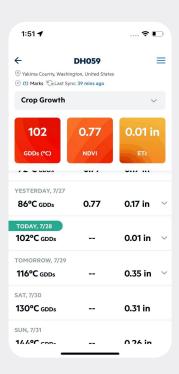

**Crop Growth** displays cumulative growing degree days (GDD, for a site with a predefined growing season set in Arable Web) alongside NDVI and crop evapotranspiration (ETc).

Tap any date to see expanded hour-by-hour breakdowns.

Tap on the **Hamburger** icon to view Notes, More info options.

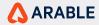

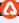

## **DEVICE STATUS**

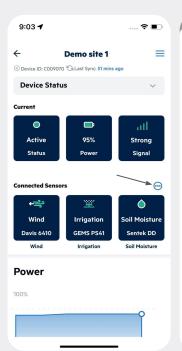

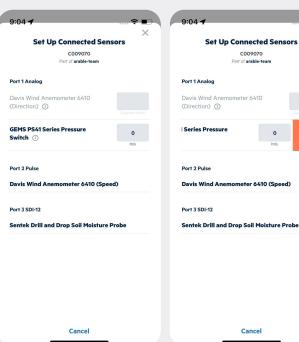

**Device Status** displays current device health measures (e.g., status, battery power, and signal strength) and whether any auxiliary sensors are connected via Arable Bridge.

Tap on the 3 dotted button to view the **Set Up Connected Sensors** page for additional sensors to connect or change configurations.

Tap on the **Hamburger** icon to view Edit View, Notes, More info options.

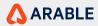

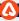

## **DEVICE STATUS - Side Menu**

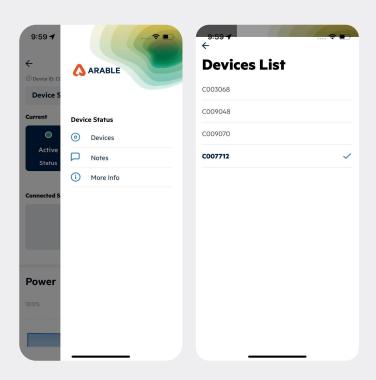

Tap on **Devices** to navigate to Device List page where you can see the devices IDs which are associated to the site.

Tap on **More info** to learn more about the measurements included on this screen, tap on the more info icon in the upper right-hand corner.

Tap on **Notes** option to navigate to the notes page for a site.

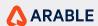

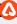

# **SETTINGS**

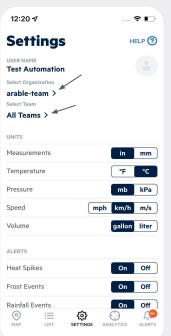

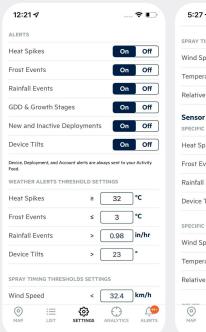

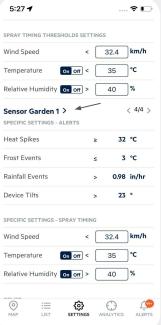

Select **Settings** from the bottom menu to adjust your preferred org, team, units, turn on/off weather alerts, and adjust custom thresholds for weather, spray window alerts.

Spray Timing feature gives you the ability to compare spray windows across sites with a 24 hour look ahead period. You configure the thresholds for Wind, Temperature and Relative Humidity in Settings. You then see the resulting open/ closed spray window status in the Map. Arable's Sites-view has also got a new option called Edit Sites. You enable it by left-swiping a site in the Weather list. Once in the edit mode, you can change the device assignment and adjust site boundaries based on your most recent in-field assessments.

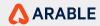

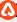

# **SETTINGS - Options**

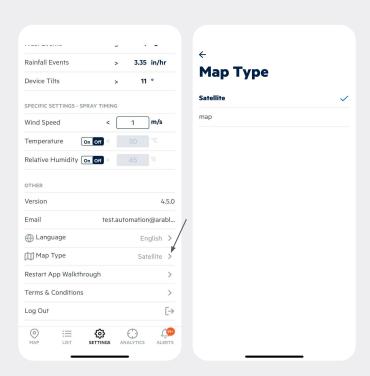

Select **Settings** from the bottom menu to adjust your preferred language, map type, go through the app walkthrough and terms & conditions.

Tap on the **Language** arrow to see the options and you can change the app language as well. Currently, the arable app supports a total of 7 languages along with English.

Tap on the **Map Type** arrow to see the options and you can change the app map type by default its satellite.

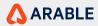

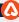

### **ANALYTICS**

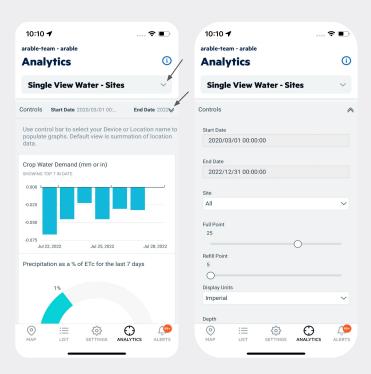

Select **Analytics** from the bottom menu to view analytics dashboards. Dashboards will be displayed for the selected organization and team from settings.

Tap on the single arrow button to view multiple dashboard options and the double arrow to view the control panel for a selected organization and team.

The **Analytics** section gives access to custom dashboards created by Arable in collaboration with you in a BI tool and then made available to your specific Organization or even Team in this embedded app view.

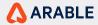

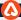

#### **ALERTS**

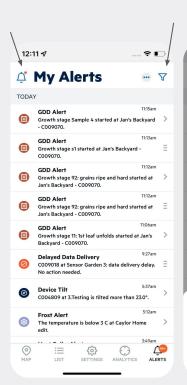

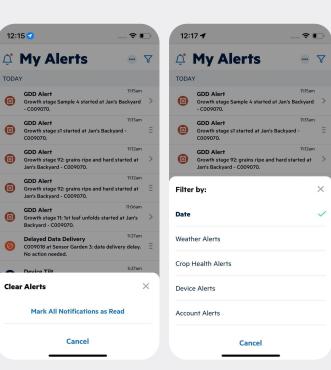

Select **Alerts** from the bottom menu to view alert activity. Tap an alert to navigate to the site details for the specific alert.

Users are automatically subscribed to device alerts (e.g., location updates) and account alerts (username, phone number, password change), and can opt in to weather alerts via the Account tab (Web) or the Settings page (Mobile). They are available via push, SMS, or voice call (set in Arable Web). Your organization admin can set custom thresholds for all the weather alerts.

Tap on bell icon to Mark the notifications as read.

Tap on 3 dotted icon to test push, SMS, or voice call notifications.

Tap on filter icon to view alerts based on listed options.

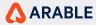

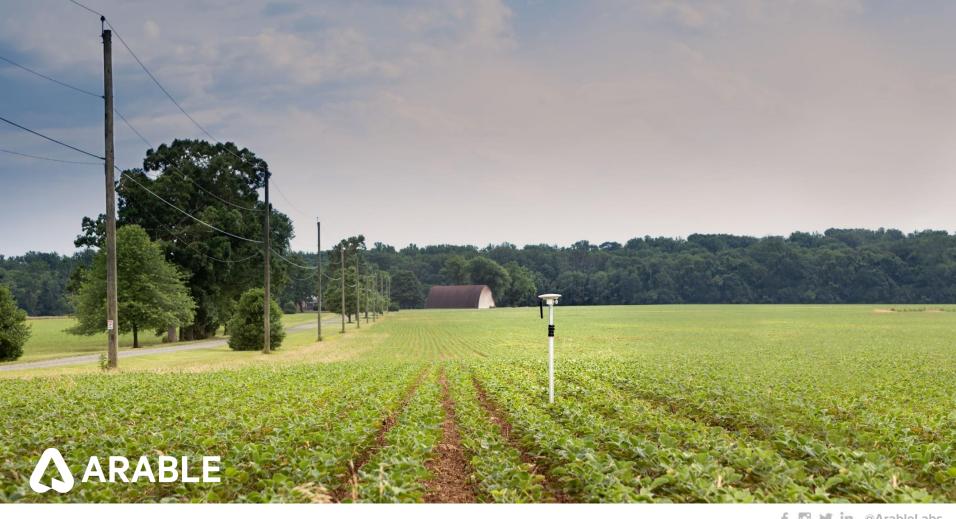